# **TeleVantage**

**QuickStart Guide**

# Inhoudsopgave

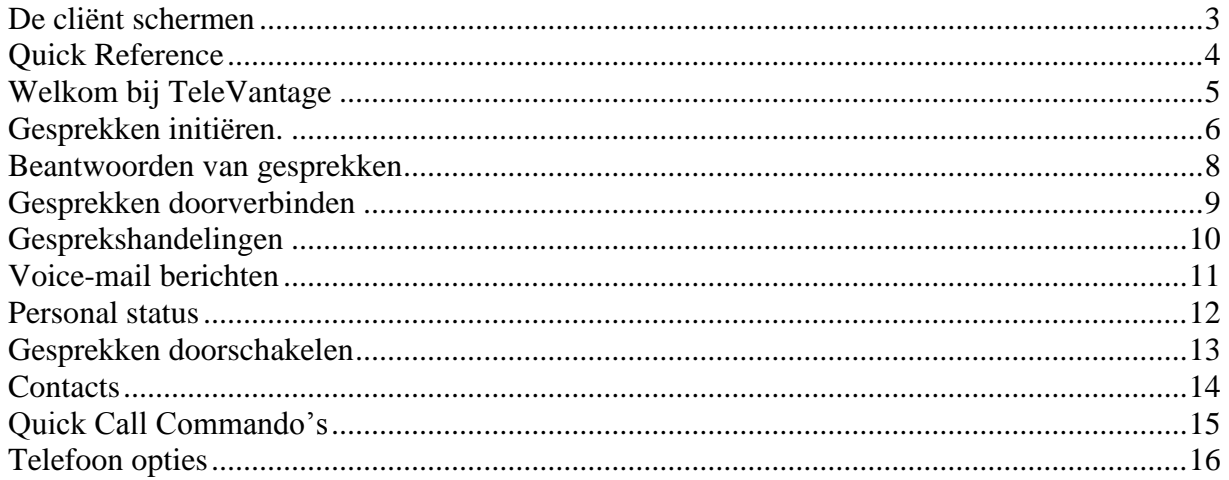

# <span id="page-2-0"></span>**De ViewPoint schermen**

Klik op een knop in het navigatievenster om naar een bepaald scherm te gaan.

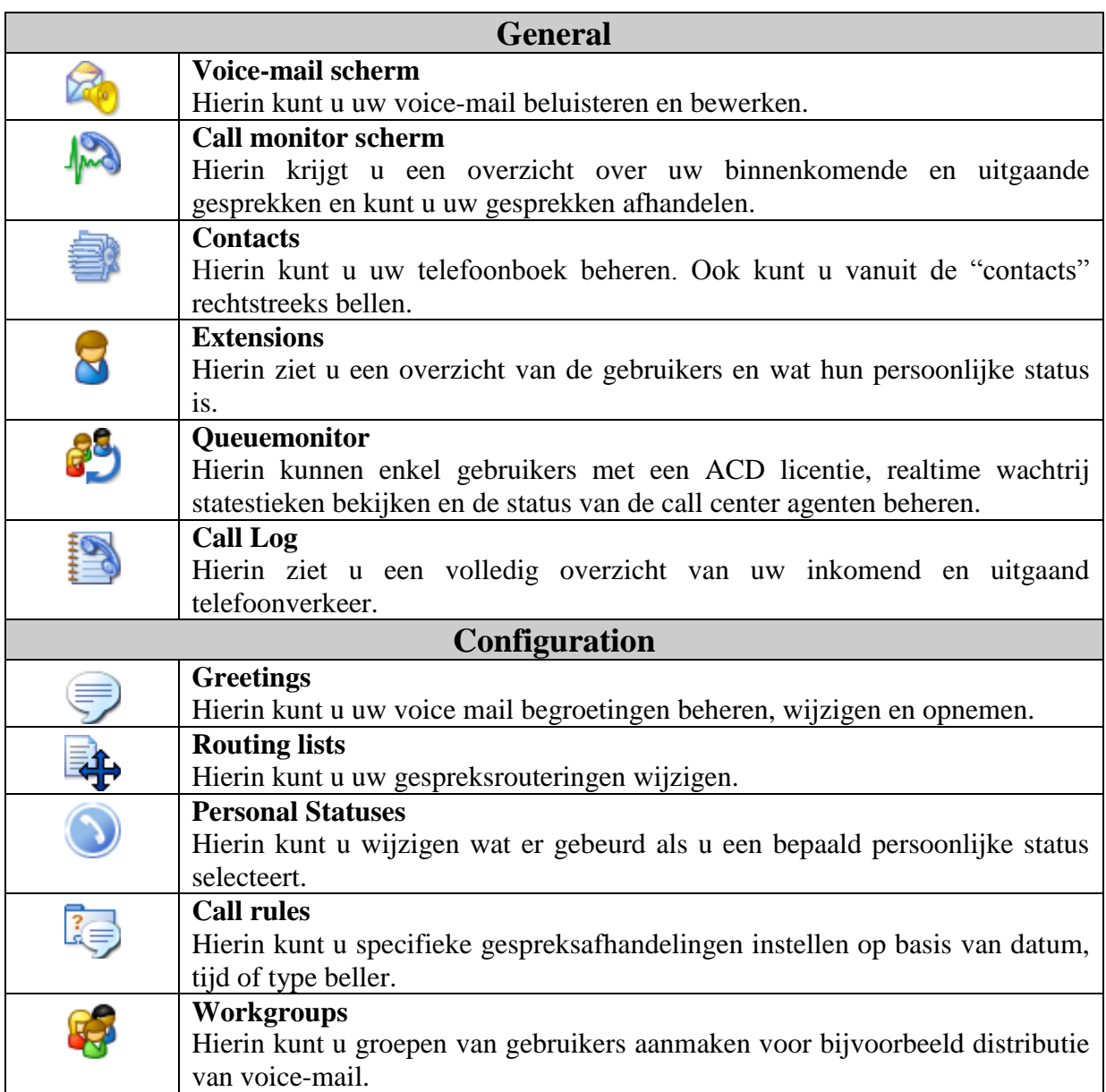

# <span id="page-3-0"></span>**Quick Reference**

Gebruik deze bladzijde als referentie voor uw meest gebruikte informatie.

**Mijn nummer :** \_\_\_\_\_\_\_\_\_\_\_\_\_\_\_\_\_\_\_\_\_\_

**Mijn wachtwoord :** \_\_\_\_\_\_\_\_\_\_\_\_\_\_\_\_\_\_\_\_\_\_

### **Speciale toegangscodes**

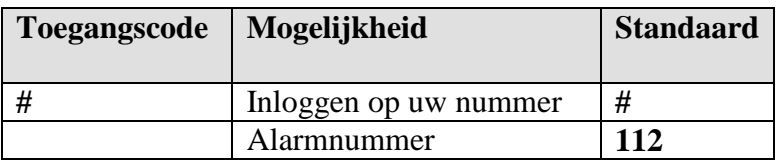

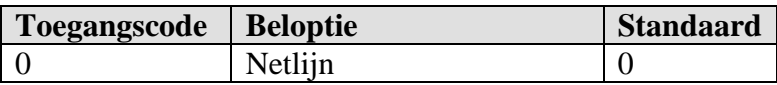

### <span id="page-4-0"></span>**Welkom bij TeleVantage**

Graag zouden wij u danken voor het gestelde vertrouwen. Dit beknopte boekje bied een introductie inzake het gebruik van TeleVantage en is derhalve een referentie om u snel bekend te maken met de vele tijdbesparende functies van uw alles omvattende communicatie server.

### **Waar kunt u meer getailleerde informatie vinden:**

• *Using TeleVantage*.

Deze gebruiksaanwijzing geeft een compleet overzicht van alle mogelijkheden binnen TeleVantage. Om een elektronische versie te bekijken klikt u op **Help** op de werkbalk van de TeleVantage cliënt. Uw systeembeheerder kan u ook voorzien van een hardcopy of een .pdf bestand welke u kunt bekijken in Adobe Acrobat Reader.

• *Online Help*.

In elk dialoogvenster kunt u ook op **Help** of **F1** klikken voor een context gevoelige uitleg.

### **U kunt TeleVantage besturen via:**

### • **De Telefoon.**

Om de meeste functies van TeleVantage te gebruiken heeft u voldoende aan uw telefoon. Gesproken menu's leiden u door het behandelen van gesprekken en het aanpassen van uw instellingen. U kunt hier de "ruggespraak" (R) toets voor gebruiken.

### • **De TeleVantage ViewPoint.**

De Cliënt geeft u de mogelijkheid om de volledige kracht van TeleVantage te gebruiken. Indien u ViePoint geïnstalleerd heeft gekregen kunt u die starten door te kiezen voor **Start > Programs > Artisoft TeleVantage > TeleVantage ViewPoint**.

### • **De TeleVantage Web Cliënt.**

Indien uw kantoor dit ondersteund kunt u een Web georiënteerde versie van de cliënt starten via uw web browser. Neem contact op met uw systeembeheerder over toegang op de Web Cliënt.

### <span id="page-5-0"></span>**Gesprekken initiëren.**

TeleVantage geeft u de mogelijkheid om gesprekken te plaatsen door middel van de telefoon of via uw PC door gebruik te maken van ViewPoint.

### **Gesprekken opzetten gebruikmakend van de Telefoon.**

### • **Bellen van een intern nummer.**

Neem de hoorn van de haak en toets het interne nummer.

### • **Bellen van een extern nummer.**

Toets een toegangscode (normaal gesproken 0) en het nummer. Uw TeleVantage systeembeheerder kan u de verschillende toegangscodes vertellen voor verschillende types van externe gesprekken.

### • **Direct bellen naar voicemail.**

Neem de hoorn van de haak en toets het interne nummer in gevolgd door \*. (Deze functionaliteit kan door systeembeheer uitgeschakeld zijn).

### • **Bellen als u al een gesprek heeft.**

Toets **Flash/R #**. De huidige beller wordt in de wacht gezet. Als u vervolgens de kiestoon hoort kunt u een nummer bellen. Om tussen de gesprekken te schakelen kunt u de **Flash/R** gebruiken.

### • **Invoeren van account codes.**

Vraag uw systeembeheerder naar het bij u gehanteerde systeem van account codes.

#### **Gesprekken maken met de ViewPoint software.**

Kies **File > New > Call**. Doe in het Place Call dialoogvenster het volgende:

#### • **Call another extension.**

Klik op **Extensions**, klik op het interne nummer dat u wilt bellen en klik **OK**.

#### • **Call an external number.**

Kies bij **Call Using** de toegangscode voor een netlijn (normaal gesproken 0). Kies bij **Name/Number**, het nummer dat u wilt bellen. Klik vervolgens op **OK**  om het gesprek te starten.

Indien u de hoorn nog niet van de haak af heeft zal uw telefoon rinkelen om u erop te attenderen dat u de hoorn van de haak dient te nemen om een gesprek te starten. U kunt ook het **Dial** veld op de werkbalk gebruiken om een gesprek te starten. Typ een intern of een volledig extern nummer (met toegangscode, normaal gesproken 0) en klik op **Enter**. U kunt ook de naam intypen van een interne gebruiker of van iemand uit uw adresboek.

### <span id="page-7-0"></span>**Beantwoorden van gesprekken**

TeleVantage stelt u in staat om gesprekken te screenen voordat u ze beantwoord.

### **Beantwoorden met de telefoon.**

• **Beantwoorden van uw telefoon.** 

Neem indien de telefoon overgaat de hoorn van de haak.

• **Beantwoorden van een andere rinkelende telefoon.**

Neem de hoorn van de haak. Toets **\* 91 #**. Indien meer dan één telefoon rinkelt dient u het toestelnummer in te toetsen voordat u # toetst.

### **Beantwoorden met de Cliënt.**

Neem de hoorn van de haak. Selecteer een binnenkomend gesprek in de Call Monitor en kies **Actions > Take Call**. Indien u al een gesprek heeft wordt dat gesprek automatisch in de wacht gezet.

Gerelateerde mogelijkheden. *Incoming Calls tabblad onder tools, options.* • Pas het gedrag van de Cliënt aan voor binnenkomende gesprekken.

### <span id="page-8-0"></span>**Gesprekken doorverbinden**

Een *blind transfer* verbindt bellers door zonder vooraankondiging. De ontvangende partij beantwoord de telefoon en spreekt direct met de beller.

Een *supervised transfer* zet de beller in de wacht en geeft u de mogelijkheid om eerst met de ontvangende partij te praten. De ontvanger neemt de hoorn van de haak en krijgt u eerst aan de telefoon. Als de ontvangende partij het gesprek accepteert verbindt u het gesprek vervolgens door. Anders blijft de beller met u verbonden.

### **Doorverbinden met de telefoon.**

### • **Voor een blind transfer.**

Toets **Flash 1**. Toets het nummer dat u wilt bereiken. Hang vervolgens op om door te verbinden. (Indien Direct transfer aanstaat hoeft u alleen op Flash te drukken).

### • **Voor een supervised transfer.**

Toets **Flash 1**. Toets het nummer dat u wilt bereiken. U wordt verbonden met de ontvangende partij en de beller wordt in de wacht gezet. (Indien Direct transfer aanstaat hoeft u alleen op Flash te drukken).

• Om door te verbinden, hang op.

• Om het doorverbinden te annuleren, toets **Flash 1**. U wordt weer verbonden met de beller.

### **Doorverbinden met ViewPoint.**

Klik in de Call Monitor het gesprek aan dat u wilt doorverbinden. Kies **Actions > Transfer**. Selecteer de ontvanger (indien het een extension of contact is) of toets het telefoonnummer in.

### • **Voor een blind transfer.**  Klik **Blind**. Klik **OK**.

### • **Voor een supervised transfer.**

Klik **Supervised**. Klik **OK**. U wordt verbonden met de ontvangende partij en de beller wordt in de wacht gezet. Het Supervised Transfer dialoogvenster wordt geopend.

- Om door te verbinden, klik **Complete**.
- Om het doorverbinden te annuleren, klik **Cancel**.
- Om een conferentie op te bouwen, klik **Conference**.

### <span id="page-9-0"></span>**Gesprekshandelingen**

Kijk in *Using TeleVantage* voor alle opties met betrekking tot de gesprekshandelingen.

### **Een gesprek in de wacht zetten.**

.

#### **Via de Telefoon.**

Toets **Flash**. Om het gesprek terug te nemen, toets opnieuw **Flash**. Om een beller in de wacht te zetten zonder de gesproken tekst te horen, toets **Flash 7**.

#### **Via ViewPoint.**

Klik met de rechter muisknop op het gesprek in de Call Monitor en klik vervolgens op **Hold**.

#### **Het maken van een conferentie gesprek.**

#### **Via de telefoon.**

Start uw eerste gesprek. Toets **Flash #** om de beller in de wacht te zetten en een tweede gesprek te starten. U kunt dit meerdere keren herhalen indien gewenst. Indien u alle gesprekken heeft gestart, toets **Flash 5** om alle partijen in conferentie te schakelen.

### **Via de Cliënt.**

Start uw eerste gesprek. Selecteer het gesprek in de Call Monitor. En klik op **Actions > Conference**. Maak met het Conference With dialoogvenster het tweede gesprek. Als het gesprek is geaccepteerd, klik **Complete** om de partijen in conferentie te schakelen. Herhaal deze stappen om meer partijen aan de conferentie toe te voegen.

### <span id="page-10-0"></span>**Voice-mail berichten**

Het beheren van uw voice mail is eenvoudig met de Telefoon of ViewPoint.

### **Via de telefoon.**

Om in te loggen, toets **# <uw nummer> # <wachtwoord> #**.

- **Om naar uw berichten te luisteren.**  Toets **1**. Om uw bewaarde berichten te horen, toets **2.**
- **Om een voice-mail te sturen.**

Log in en toets **3**. Neem uw bericht op. Als u klaar bent, toets **# 1**. Toets de interne nummers waarnaar het bericht verstuurd moet worden, gevolgd door **#**. Indien u meerdere nummers wilt invullen doet u dat als volgt: nr1# nr2# nr3##.

### **Via ViewPoint.**

Klik bij Voice Messages op het bericht dat u wilt horen.

• **Om een bericht te bewaren.**

Sleep het bericht naar de map "saved" of een andere map die u heeft aangemaakt.

• **Het maken van een nieuwe map.** 

Klik met de rechter muisknop op **Inbox** in de Folder List en kies **New Folder**.

### • **Het verwijderen van een bericht.**

Klik op het bericht en druk vervolgens op delete. Het bericht wordt geplaatst in de map Deleted. Om het bericht definitief te verwijderen dient u te kiezen voor **Tools > Empty Deleted Folder**.

#### **Notitie**

• U kunt via de speakers van uw computer of via de telefoon naar uw berichten luisteren. Kies Tools > Audio om hiertussen te schakelen.

### <span id="page-11-0"></span>**Personal status**

Personal status instellingen als *Available*, *In a Meeting*, or *On Vacation*, geven een overzicht van de beschikbaarheid van medewerkers binnen een organisatie.

Een Personal status kan ook bepalen hoe uw binnenkomende gesprekken worden behandeld. U kunt een personal status gebruiken om gesprekken meteen naar uw voice-mail te sturen of een specifieke begroeting te laten horen. Ook kunt u met een personal status uw gesprekken doorschakelen.

### **Het veranderen van uw personal status**

Uw huidige persoonlijke status is altijd zichtbaar op de statusbalk van ViewPoint. Om uw persoonlijke status te veranderen:

- Klik in de cliënt  $\bigcirc$  Available en kies vervolgens een andere status.
- Neem de hoorn van de haak, log in en toets **\* 6 1**.

### **Standaard instellingen.**

- **Available.**
- Geeft aan dat u beschikbaar bent en gesprekken kan accepteren.
- **Do Not Disturb.**

Hierbij gaan uw gesprekken rechtstreeks naar de voicemail zonder dat uw telefoon rinkelt.

### • **In a Meeting / Out of the Office / On Vacation.**

Doet hetzelfde als do not disturb maar geeft ook nog aan waar u bent.

### <span id="page-12-0"></span>**Gesprekken doorschakelen**

Met TeleVantage kunt u uw gesprekken doorschakelen naar interne of externe nummers. Hierbij maakt het dus niet uit of u op kantoor bent of met uw mobiele telefoon in de auto.

# **Doorschakelen via de Telefoon.** Log in, toets **# <uw nummer> # <wachtwoord> #**.

- **Om door te schakelen naar een ander intern nummer.** Log in en toets **5 2**. Toets het interne nummer waarnaar u wilt doorschakelen.
- **Om door te schakelen naar een extern nummer.** Log in en toets **5 3**. Toets het telefoonnummer zoals u het met uw telefoon zou kiezen, dus inclusief toegangscode.
- **Om doorschakelen uit te zetten.**

Log in en toets **5 4**.

### **Doorschakelen via de Cliënt.**

• **Om uw gesprekken door te schakelen.** 

Kies **Tools > Call Forwarding**. Vink **Forward Calls** aan. Indien u extern wilt doorschakelen dient u de juiste toegangscode te selecteren (normaal gesproken 0). Klik vervolgens op **OK**.

• **Om doorschakelen uit te zetten.** 

ACCCLUB **Kies Tools > Call Forwarding**, of klik  $\frac{1}{\sqrt{2\pi}}$  Vink **Forward calls** uit.

### <span id="page-13-0"></span>**Contacts**

Het Contacts scherm in de Cliënt functioneert als een online telefoonboek. Nadat u contacts heeft aangemaakt in TeleVantage, kunt u:

• Een gesprek maken naar een contact door middel van een muisklik.

• TeleVantage leren contacts te herkennen op het moment dat zij bellen. Hun naam verschijnt als zij bellen in de Call Monitor.

U kunt ook persoonsgebonden begroetingen maken voor individuele contacts of individuele gespreksrouteringen maken.

### **Een contact aanmaken.**

Ga in de Cliënt naar contacts. Klik **File > New> Contact**. Vul in het Contact dialoogvenster de juiste informatie in. (Klik **Help** voor verdere uitleg) en klik **OK**.

### **Een gesprek starten naar een contact.**

Neem de hoorn van de haak en klik **File > New > Call**. Klik in het Place Call dialoogvenster op **Contacts**. Selecteer het contact dat u wilt bellen. Selecteer het nummer dat u van deze contact wilt bellen. Klik **OK**.

# <span id="page-14-0"></span>**Quick Call Commando's**

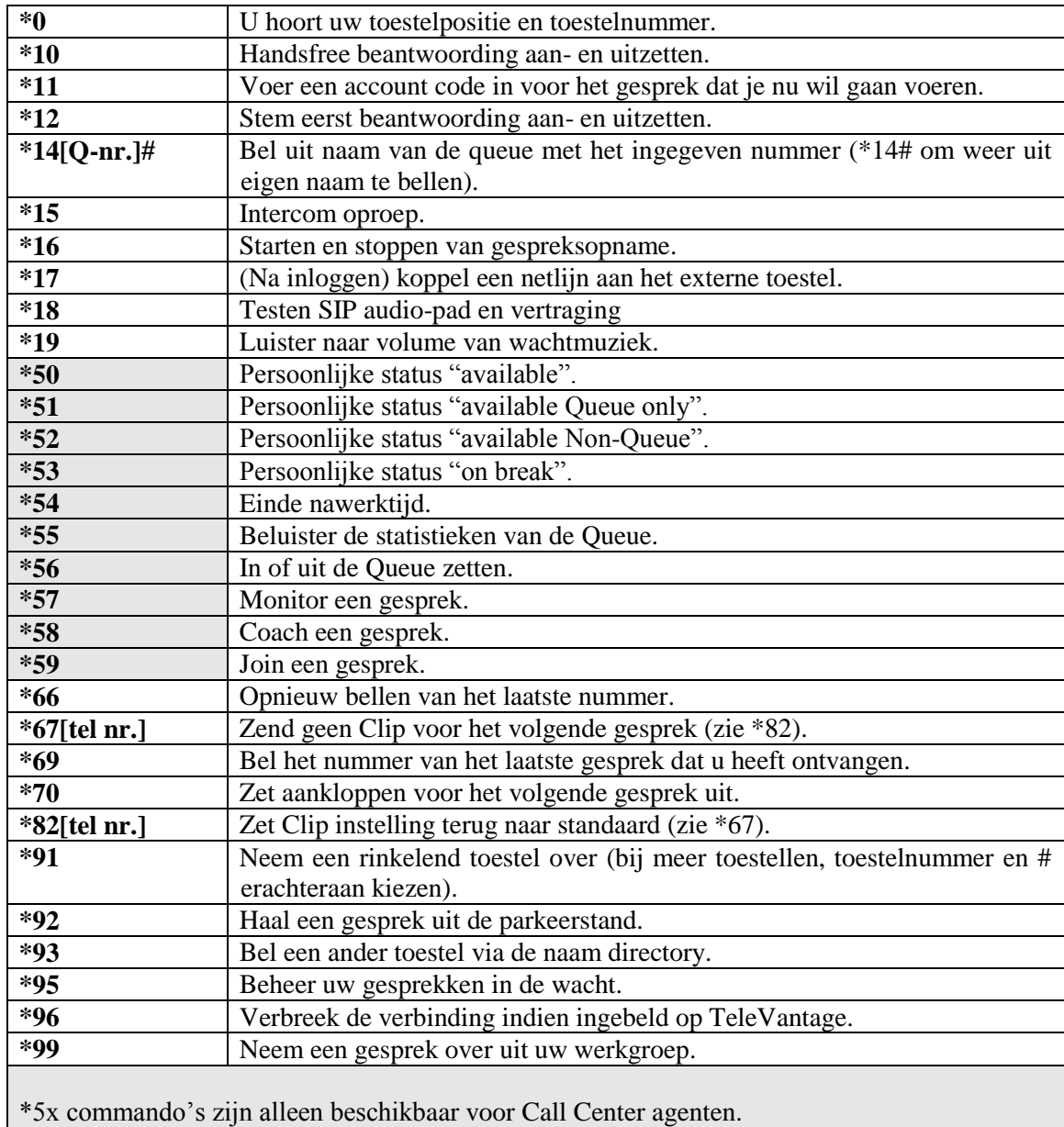

# <span id="page-15-0"></span>**Telefoon opties**

### **Gesprekshandelingen**

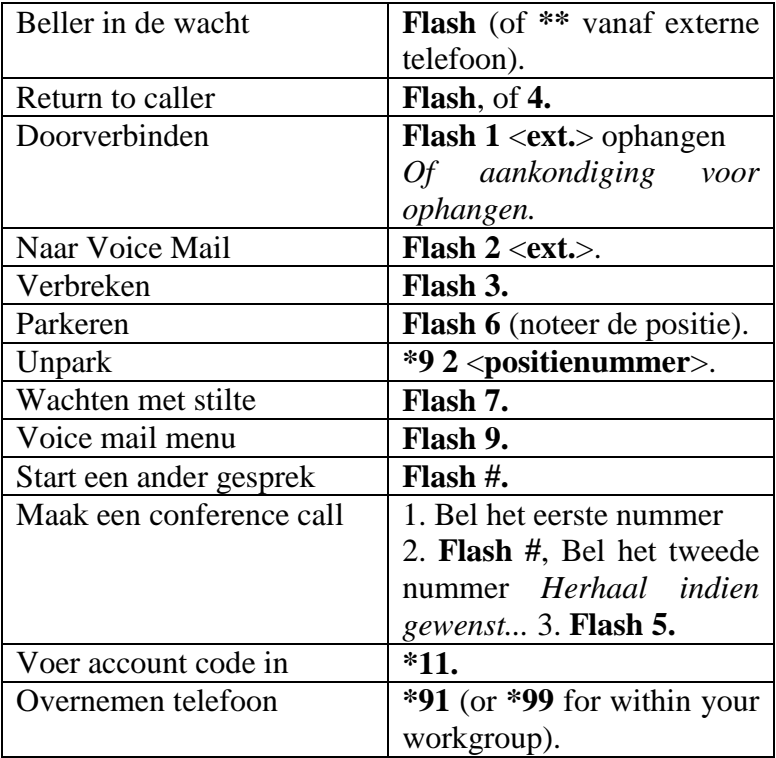

# **Voice Mail/Instellingen Menu**

# **Neem om in te loggen de hoorn van de haak en toets #**

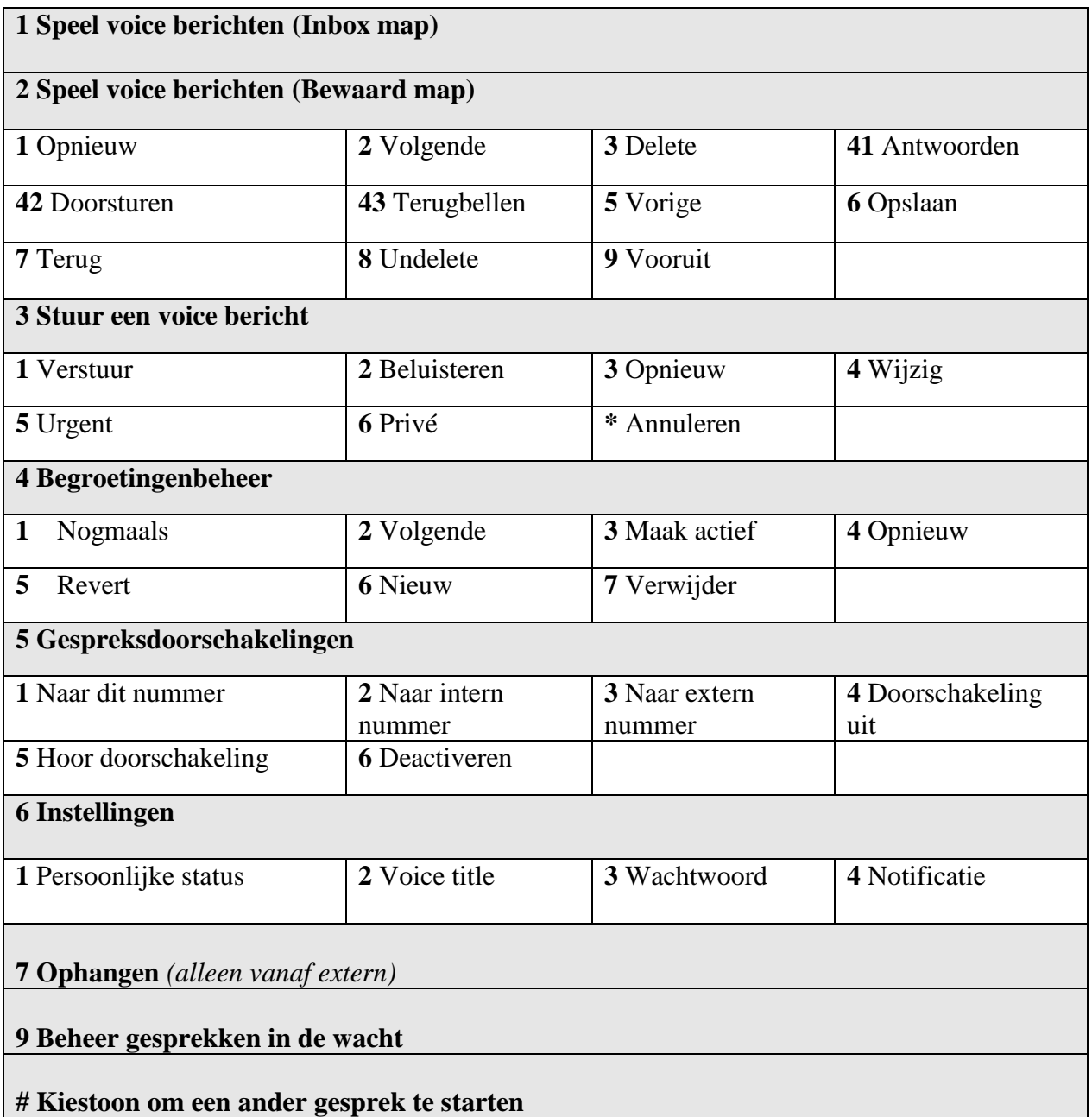